# almh **CISCO**

## ファブリック グループと LAN モニタ ー、 リリース 12.1.3

### 目次

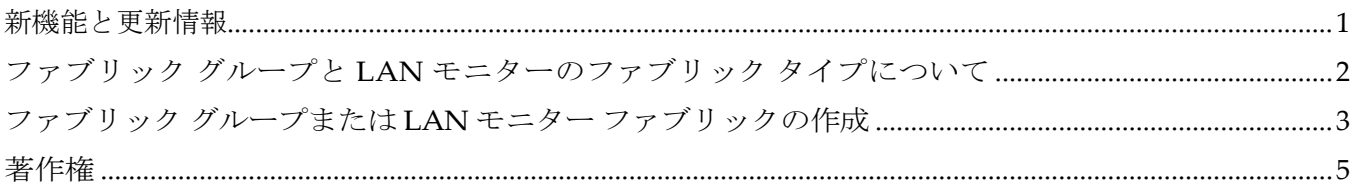

#### <span id="page-2-0"></span>新機能と更新情報

次の表は、この最新リリースまでの主な変更点の概要を示したものです。ただし、今リリースまで の変更点や新機能の一部は表に記載されていません。

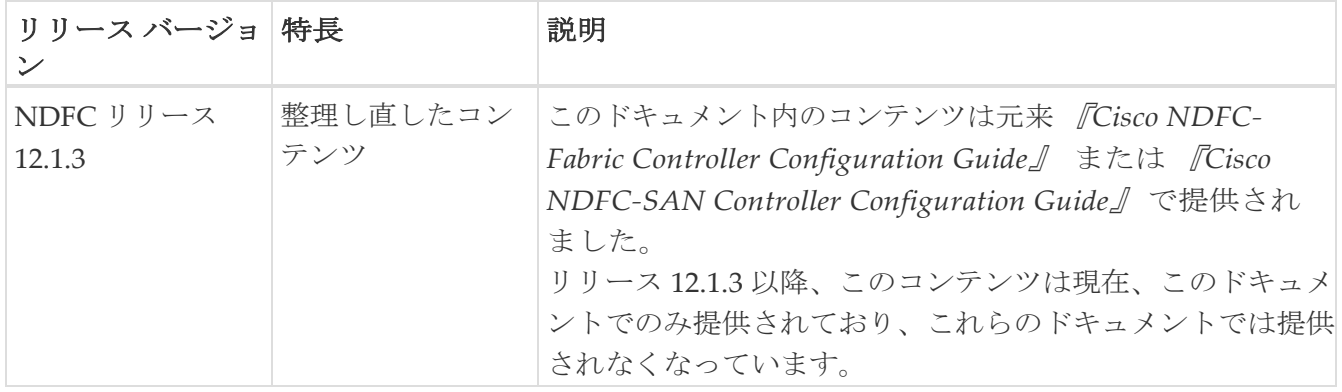

#### <span id="page-3-0"></span>ファブリック グループと **LAN** モニターのフ ァブリック タイプについて

次の表に、ファブリック グループと LAN モニターのファブリック タイプに関する追加情報を示し ます。

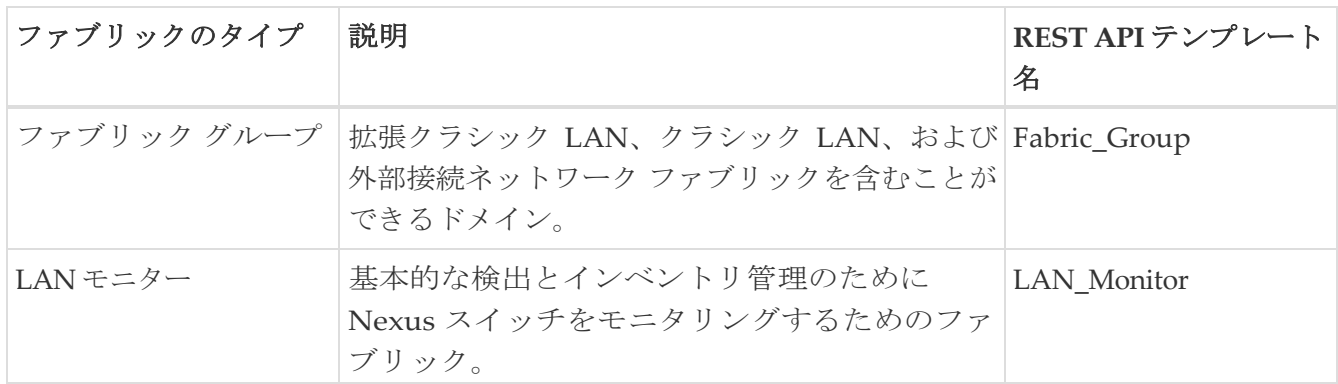

#### <span id="page-4-0"></span>ファブリック グループまたは **LAN** モニター ファブリックの作成

始める前に:

ファブリック グループを作成する場合は、これらの手順を開始する前に、このファブリック グルー プの一部として使用する個々のファブリックを作成します。

Cisco Nexus Dashboard Fabric Controller Web UI を使用したファブリック グループまたは LAN モニ ター ファブリックを作成するためには、次の手順を実行します。

- 1. **[LAN] > [**ファブリック(**Fabrics**)**]**を選択します。
- 2. **[**アクション(**Actions**)**]** ドロップダウンリストから、**[**ファブリックの作成(**Create Fabric**)**]** を選択し ます。
- 3. ファブリックの名前を入力して、 **[**ファブリックを選択(**Choose Fabric**)**]**をクリックします。
- 4. **[**ファブリック グループ(**Fabric Group**)**]** または **[LAN** モニター(**LAN Monitor**)**]** ファブリック タ イプを選択し、**[**選択(**Select**)**]**をクリックします。

これら 2 つのファブリック タイプの詳細については、「 ファブリック グループと LAN モニター のファブリック タイプについて」を参照してください。

5. **[**保存(**Save**)**]** をクリックします。

**[LAN** ファブリック(**LAN Fabrics**)**]** ページに戻ります。

6. ファブリック グループ ファブリック タイプを作成した場合は、作成したファブリック グループをダブ ルクリックします。

ファブリック グループに対して **[**ファブリックの概要(**Fabric Overview**)**]** ページが表示されま す。

7. **[**アクション(**Actions**)**] > [**子ファブリックの追加(**Add Child Fabric**)**]** をクリックします。

**[**子ファブリックの選択(**Select Child Fabrics**)**]** ページが表示されます。

8. ファブリック グループに追加する最初のファブリックを選択し、**[**選択(**Select**)**]** をクリックし ます。

**[**ファブリックの概要(**Fabric Overview**)**]** ページに戻ります。

9. ファブリックグループに追加する追加のファブリックごとに、**[**アクション(**Actions**)**] > [**子 ファブリックの追加(**Add Child Fabric**)**]** をクリックし、その追加のファブリックを選択し ます。

このファブリック グループに含めるすべてのファブリックを追加すると、**[**ファブリックの概 要(**Fabric Overview**)**]** ページに戻ります。

10. ページの右上隅にある **X** をクリックします。

**[LAN** ファブリック(**LAN Fabric**)**]** ページが再び表示され、新しく作成されたファブリック グル ープが構成済みファブリックのリストに追加されます。

11. 必要に応じて、ファブリック グループをダブルクリックし、**[**アクション(**Actions**)**] > [**再計算 して展開(**Recalculate and Deploy**)**]** をクリックします。

**[**再計算して展開(**Recalculate and Deploy**)**]** アクションは、ファブリック グループ内のすべ ての子ファブリックでこのアクションを実行します。

<span id="page-6-0"></span>著作権

このマニュアルに記載されている仕様および製品に関する情報は、予告なしに変更されることがあります。 このマニュアルに記載されている表現、情報、および推奨事項は、すべて正確であると考えていますが、明 示的であれ黙示的であれ、一切の保証の責任を負わないものとします。このマニュアルに記載されている製 品の使用は、すべてユーザー側の責任となります。

対象製品のソフトウェア ライセンスと限定保証は、製品に添付された『Information Packet』に記載されてい ます。添付されていない場合には、代理店にご連絡ください。

Cisco が採用している TCP ヘッダー圧縮機能は、UNIX オペレーティング システムの UCB (University of California, Berkeley) のパブリック ドメイン バージョンとして、UCB が開発したプ ログラムを採用したものです。All rights reserved. Copyright © 1981, Regents of the University of California.

ここに記載されている他のいかなる保証にもよらず、各社のすべてのマニュアルおよびソフトウェアは、障 害も含めて「現状のまま」として提供されます。シスコおよび上記代理店は、商品性、特定目的適合、およ び非侵害の保証、もしくは取り引き、使用、または商慣行から発生する保証を含み、これらに限定すること なく、明示または暗黙のすべての保証を放棄します。

いかなる場合においても、シスコおよびその供給者は、このマニュアルの使用または使用できないことによ って発生する利益の損失やデータの損傷をはじめとする、間接的、派生的、偶発的、あるいは特殊な損害に ついて、あらゆる可能性がシスコまたはその供給者に知らされていても、それらに対する責任を一切負わな いものとします。

このマニュアルで使用している IP アドレスおよび電話番号は、実際のアドレスおよび電話番号を示 すものではありません。マニュアルの中の例、コマンド出力、ネットワーク トポロジ図、およびそ の他の図は、説明のみを目的として使用されています。説明の中に実際の IP アドレスおよび電話番 号が使用されていたとしても、それは意図的なものではなく、偶然の一致によるものです。

この製品のマニュアルセットは、偏向のない言語を使用するように配慮されています。このドキュ メントセットでの偏向のない言語とは、年齢、障害、性別、人種的アイデンティティ、民族的アイ デンティティ、性的指向、社会経済的地位、およびインターセクショナリティに基づく差別を意味 しない言語として定義されています。製品ソフトウェアのユーザインターフェイスにハードコード されている言語、RFP のドキュメントに基づいて使用されている言語、または参照されているサ ードパーティ製品で使用されている言語によりドキュメントに例外が存在する場合があります。

シスコおよびシスコのロゴは、シスコまたはその関連会社の米国およびその他の国における 商標または登録商標です。シスコの商標の一覧については、[http://www.cisco.com/go/ trademarks](http://www.cisco.com/jp/go/trademarks) を 参照してください。記載されているサードパーティの商標は、それぞれの所有者に帰属します。「パ ートナー」という言葉が使用されていても、シスコと他社の間にパートナーシップ関係が存在するこ とを意味するものではありません。(1110R)。

© 2017-2023 Cisco Systems, Inc. All rights reserved.